## Guía de Administrador Novit

Para solicitar una cuenta de administrador en la plataforma Novit, es necesario que se comunique al departamento de Ingeniería de SYSCOM, donde debe proporcionar su número de cliente además de una dirección de correo a la que estará ligada su cuenta

Una vez creada su cuenta, recibirá un correo como el que se muestra a continuación donde debe seleccionar la opción Click aqui

## Alta NOVIT GPS Recibidos x

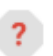

NOVIT GPS <noreply@novitgps.com> para yo +

gps2018;

Gracias por registrarse en el NOVIT GPS. Con esta cuenta podrá crear los usuarios que necesite para monitorear dispositivos GPS. En este link confirma su alta en el NOVIT GPS: Click aquí

## Nota

Si por alguna razón no recibe este correo puede ingresar [a www.novitgps.com/panel/usuario](http://www.novitgps.com/panel/usuario)

Solo debe reemplazar la palabra "usuario" por su número de cliente, una vez que defina la clave de su cuenta este link se deshabilitara

Una vez que ingrese a la página ya sea por medio del correo o por el link, encontrara una página como la que se muestra a continuación, donde podrá definir la contraseña que utilizara de ahora en adelante

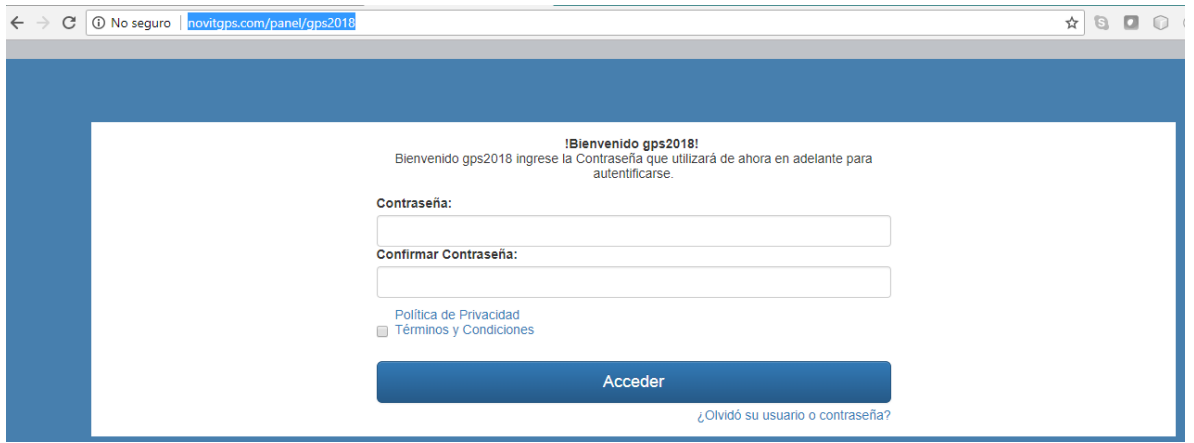

En la siguiente página podrá encontrar varias opciones para crear usuarios, agregar equipos a los usuarios, registrar licencias y ver el estatus de los equipos

Lo primero que debemos hacer es crear una cuenta de usuario, en la opción que se muestra a continuacion

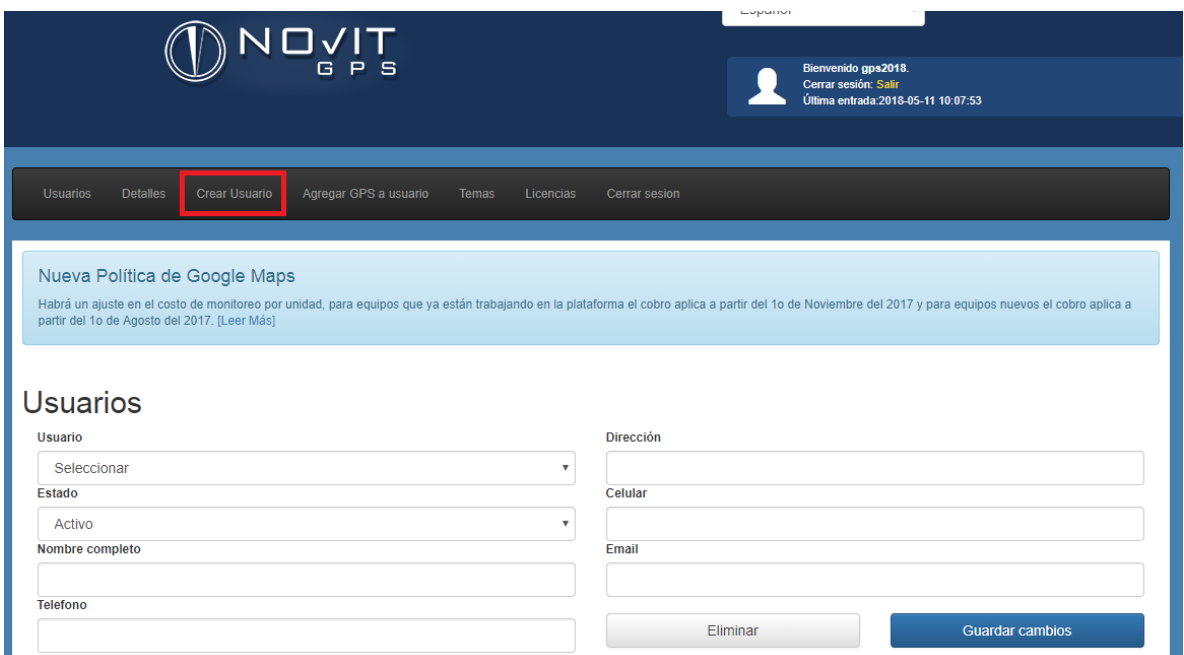

En esta opción debemos ingresar el nombre del usuario que deseamos crear, así como una dirección de correo para que nos llegue el formato donde podremos definir la clave para esta nueva cuenta, el resto de los campos son opcionales y puede dejarlos vacíos si así lo desea, por ultimo seleccionamos el botón de "Guardar Cambios"

En caso de no recibir el correo puede utilizar la opción que mostramos anteriormente para ingresar manualmente

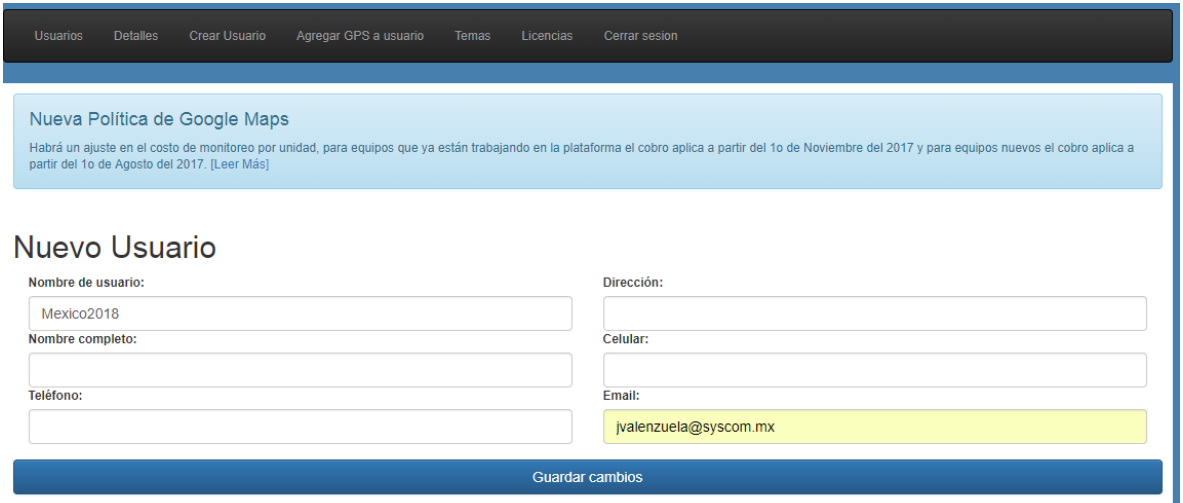

Una vez creado el usuario el siguiente paso es agregar el dispositivo GPS en la opción de "Agregar GPS a Usuario", en esta ventana vamos a seleccionar a cual de nuestros usuarios le agregaremos el equipo, seleccionándolo en el campo Usuario

En el campo de ID ingresaremos el número de IMEI del equipo GPS y seleccionamos el botón de "Guardar Cambios" ya que el resto de campos son opcionales

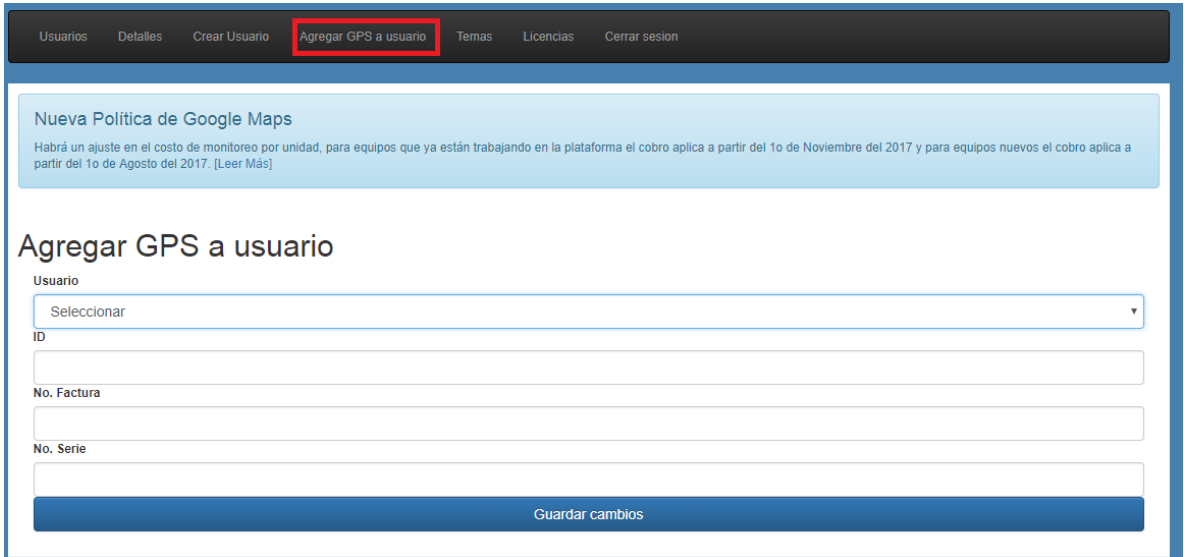

Para trabajar con la plataforma Novit requiere una licencia anual por equipo que se factura como Anualidadnovit, una vez con la factura puede ingresar a la seccion de licencias e ingresar el folio de

 $\overline{\textbf{t}}$ la factura en la opcion

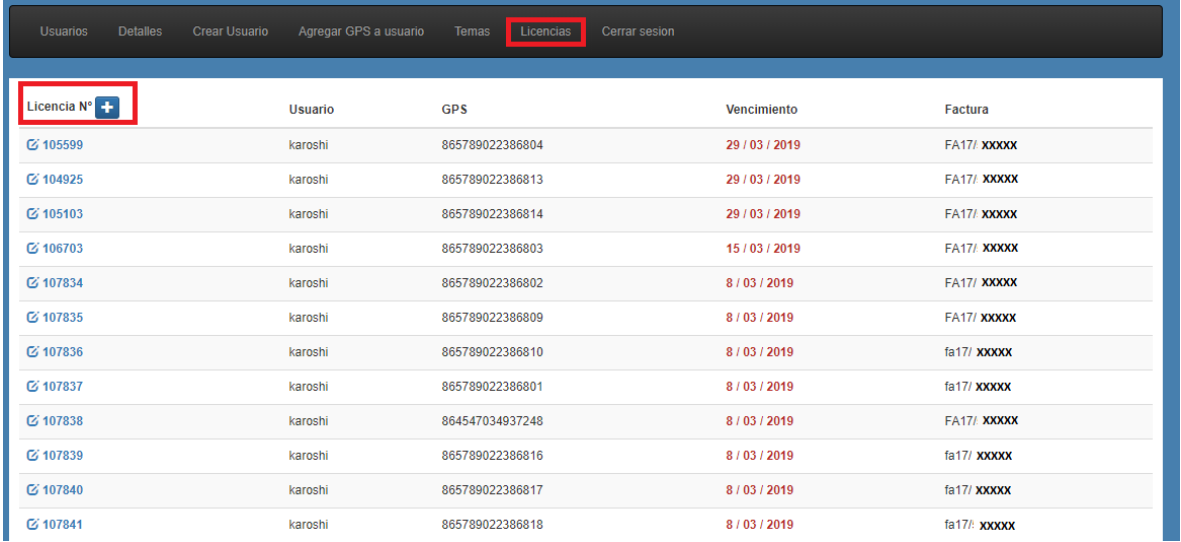

En la nueva ventana ingrese el folio de la factura y seleccione el botón "Agregar Licencia", al hacer esto se mostraran la cantidad de licencias que se adquirieron con esa factura

En la columna de Usuario seleccione el usuario que contiene los equipos con los cuales desea utilizar las licencias y en la columna de GPS seleccione los números de IMEI

Una vez que seleccione todas o parte de sus licencias seleccione el botón "Guardar"

Las licencias que no utilice en esta ocasión puede activarlas después siguiendo el mismo procedimiento

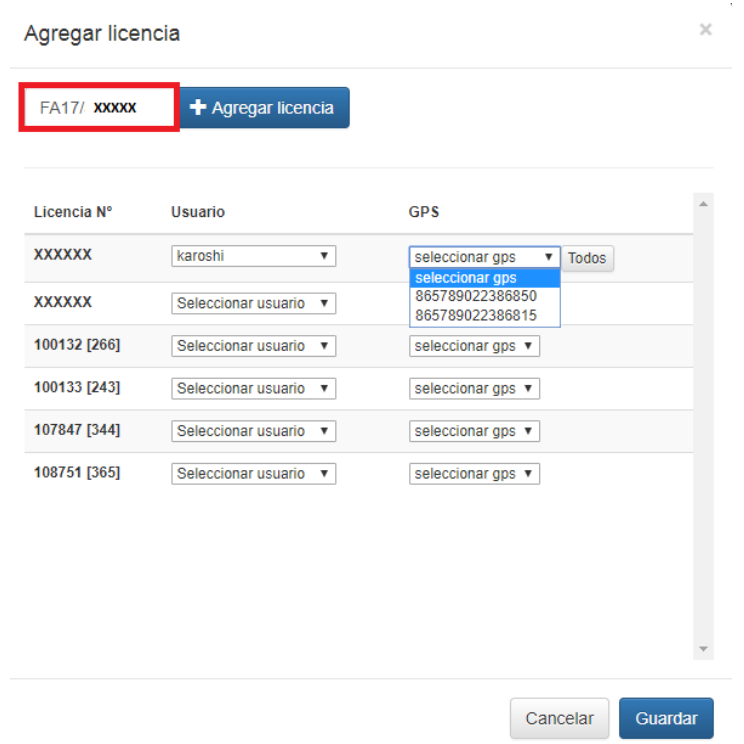

En la ventana de licencias podrá consultar la información de las licencias registradas, puede ver que usuario y equipo está usando la licencia así como la vigencia de la misma y el folio de la factura que utilizo

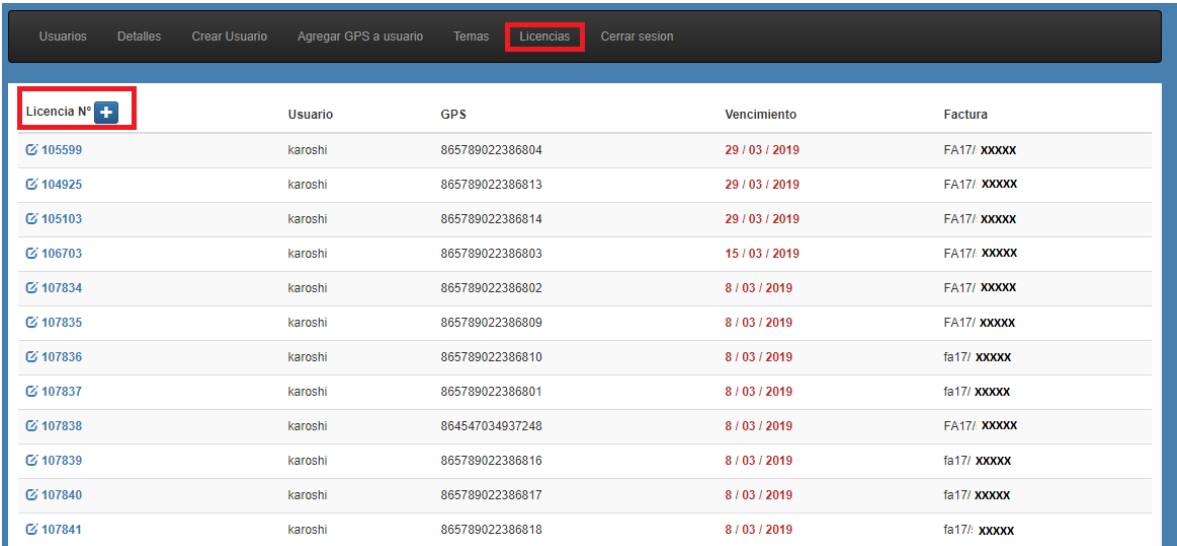

Si desea utilizar alguna de sus licencias con otro equipo puede seleccionar el número que aparece en la columna de la izquierda y en la siguiente ventana seleccionar el botón "Liberar licencia"

Para asignar la licencia que acaba de liberar con otro equipo, siga los pasos descritos anteriormente

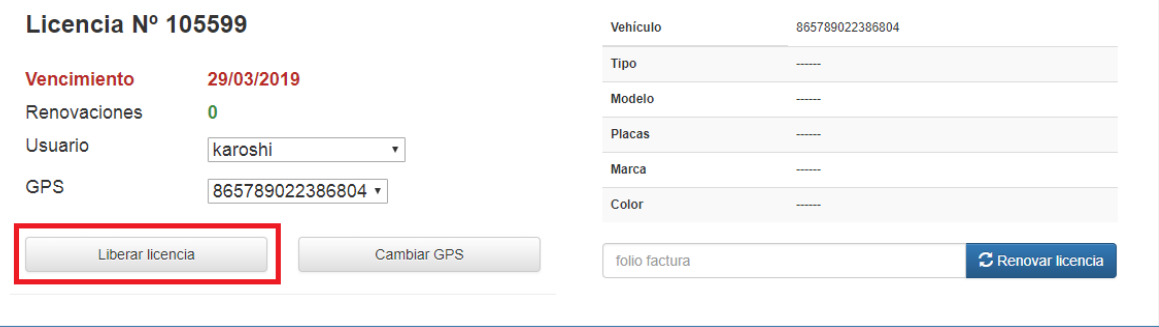

Otra opción muy utilizada es DETALLES, aquí podrán revisar el estatus de sus equipos

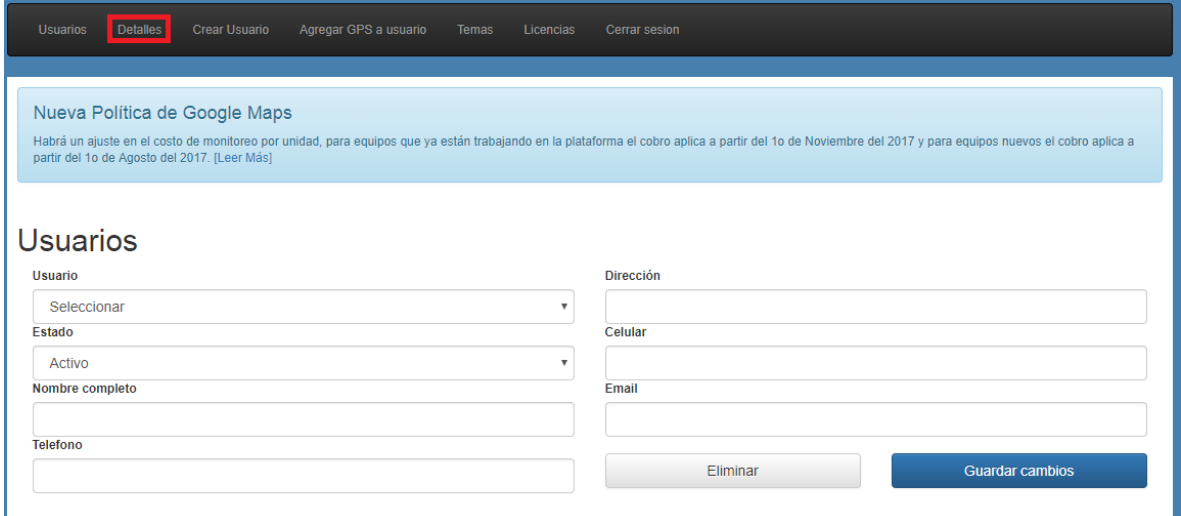

Los equipos que están reportando de manera normal aparecen en color verde, indicando número de IMEI del equipo así como la fecha y hora de la última transmisión

Los equipos que aparecen en color rosado, son equipos que por alguna razón no han transmitido recientemente, cuando los equipos tienen más de 30 días sin transmitir ya no mostraran fecha de ultima transmisión

Por último los colores que aparecen en color amarillo claro, son equipos que pueden estar transmitiendo o no, pero que no cuentan con una licencia y por eso aparecen con el Status de Inactivo

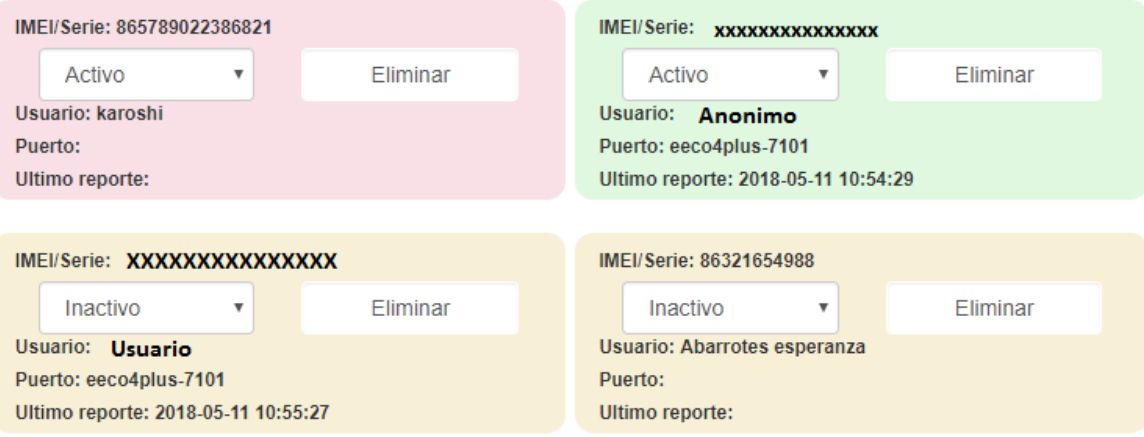

## DEPARTAMENTO DE INGENIERIA SYSCOM